## **Ecotect Introductionary Tutorial:** Fall 2010 **Fall 2010**

## **How to import/load weather files?**

- 1.) Open Ecotect (Note: student versions of Ecotect 32 bit 2010 or Ecotect 32 bit 2011 can be readily accessed via the [http://students.autodesk.com/?nd=m\\_home](http://students.autodesk.com/?nd=m_home) for up to 3 year activation.)
- 2.) Go to File  $\rightarrow$  Open
- 3.) Click on World Icon > Load Weather File

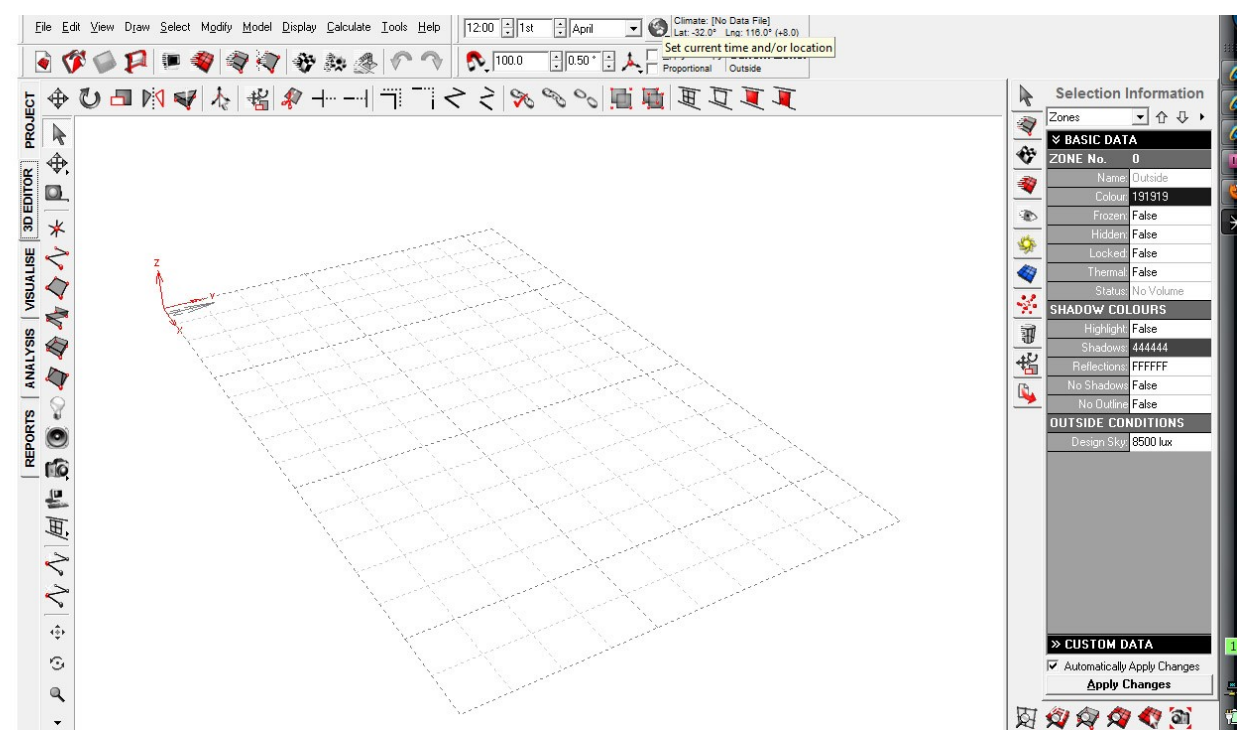

- 3.) Weather Data within ecotect must be in WEA format.
- 4.) If the weather data is not located on your computer, download the weather data. Go to [http://apps1.eere.energy.gov/buildings/energyplus/cfm/weather\\_data.cfm](http://apps1.eere.energy.gov/buildings/energyplus/cfm/weather_data.cfm) and follow the links for the appropriate location.
- 5.) Download the EPW(blue box) for climate zone by right-clicking save target as, and save it to C:\Program Files\Autodesk\Ecotect Analysis 2010\Weather Data

\_\_\_\_\_\_\_\_\_\_\_\_\_\_\_\_\_\_\_\_\_\_\_\_\_\_\_\_\_\_\_\_\_\_\_\_\_\_\_\_\_\_\_\_\_\_\_\_\_\_\_\_\_\_\_\_\_\_\_\_\_\_\_\_\_\_\_\_\_\_\_\_\_\_\_\_\_\_\_\_\_\_\_

6.) Open the Weather Tool

*The weather tool allows one to access locational data in hourly, weekly, or monthly periods.* The reason for choosing .wea is because the format of the daata is determined by a fixed set of columns.

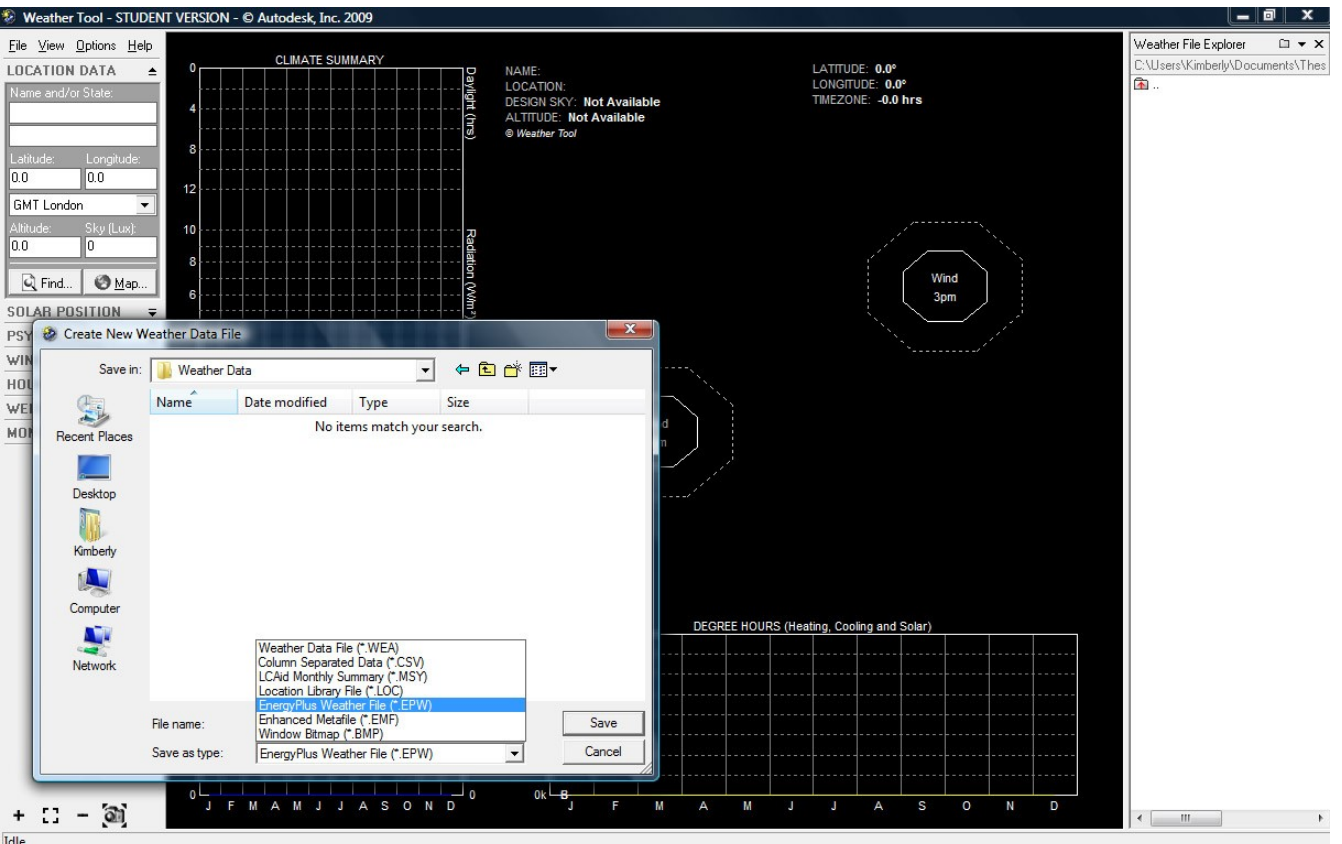

- 7.) Import the file you just saved- remember to change the file format to EPW
- 8.) Save the file as a wea file in the same location: C:\Program Files\Autodesk\Ecotect Analysis 2010\Weather Data

\_\_\_\_\_\_\_\_\_\_\_\_\_\_\_\_\_\_\_\_\_\_\_\_\_\_\_\_\_\_\_\_\_\_\_\_\_\_\_\_\_\_\_\_\_\_\_\_\_\_\_\_\_\_\_\_\_\_\_\_\_\_\_\_\_\_\_\_\_\_\_\_\_\_\_\_\_\_\_\_\_\_\_